# Configurazione di ISE 2.1 Threat-Centric NAC (TC-NAC) con Qualys  $\overline{\phantom{a}}$

# Sommario

Introduzione **Prerequisiti Requisiti** Componenti usati **Configurazione** Diagramma di flusso ad alto livello Configura Qualys Cloud e scanner Passaggio 1. Distribuire uno scanner Qualys Passaggio 2. Configurare lo scanner Qualys Configurare ISE Passaggio 1. Regolare le impostazioni di Qualys Cloud per l'integrazione con ISE Passaggio 2. Abilitare i servizi TC-NAC Passaggio 3. Configurare la connettività della scheda Qualys a ISE VA Framework Passaggio 4. Configurare il profilo di autorizzazione per attivare la scansione VA Passaggio 5. Configurare i criteri di autorizzazione **Verifica** Identity Services Engine Qualys Cloud Risoluzione dei problemi Debug su ISE Problemi tipici Riferimenti

# Introduzione

Questo documento descrive come configurare un NAC incentrato sulle minacce con Qualys on Identity Services Engine (ISE) 2.1. La funzionalità TC-NAC (Threat Centric Network Access Control) consente di creare criteri di autorizzazione basati sugli attributi di minaccia e vulnerabilità ricevuti dagli adattatori minacce e vulnerabilità.

# **Prerequisiti**

# Requisiti

Cisco raccomanda la conoscenza di base dei seguenti argomenti:

- Cisco Identity Service Engine
- Qualys ScanGuard

# Componenti usati

Le informazioni fornite in questo documento si basano sulle seguenti versioni software e hardware:

- Cisco Identity Service Engine versione 2.1
- Controller LAN wireless (WLC) 8.0.121.0
- Scanner Qualys Guard 8.3.36-1, Firme 2.3.364-2
- Windows 7 Service Pack 1

# **Configurazione**

## Diagramma di flusso ad alto livello

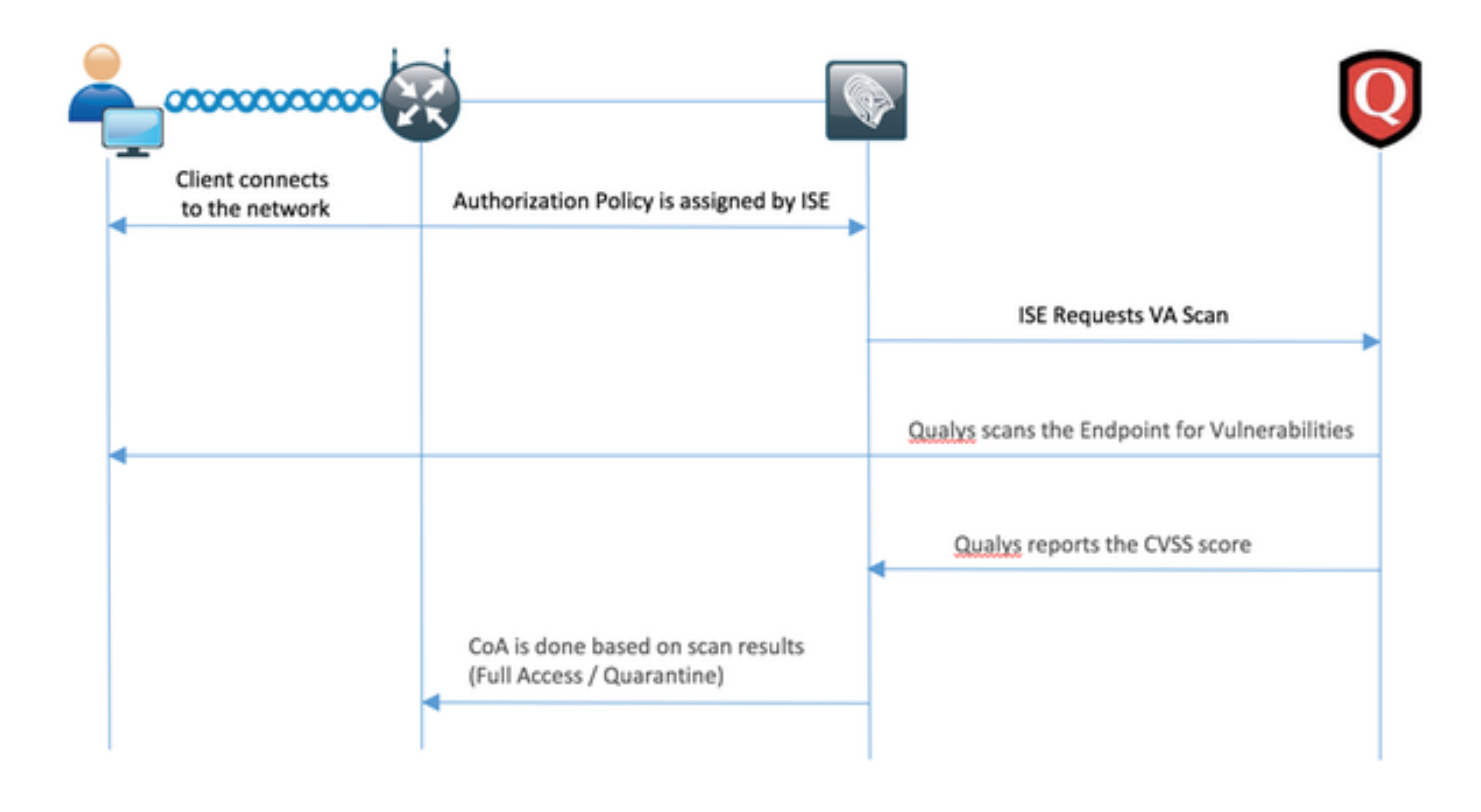

Questo è il flusso:

- 1. Il client si connette alla rete, viene concesso un accesso limitato e viene assegnato un profilo con la casella di controllo Valuta vulnerabilità abilitata
- 2. Il nodo PSN invia un messaggio Syslog al nodo MNT per confermare l'autenticazione e l'analisi VA è il risultato dei criteri di autorizzazione
- 3. Il nodo MNT invia SCAN al nodo TC-NAC (utilizzando Admin WebApp) utilizzando questi dati:
	- -Indirizzo MAC
	- -Indirizzo IP
	- Intervallo di scansione
	- Scansione periodica abilitata
	- PSN di origine
- 4. Qualys TC-NAC (incapsulato nel contenitore Docker) comunica con Qualys Cloud (tramite

l'API REST) per avviare la scansione se necessario

- 5. Qualys Cloud indica allo scanner Qualys di analizzare l'endpoint
- 6. Lo scanner Qualys invia i risultati della scansione al cloud Qualys
- 7. I risultati della scansione vengono inviati al TC-NAC: -Indirizzo MAC
	- Tutti i punteggi CVSS
	- Tutte le vulnerabilità (QID, titolo, CVEID)
- 8. TC-NAC aggiorna la PAN con tutti i dati del passaggio 7.
- 9. Il CoA viene attivato se necessario in base ai criteri di autorizzazione configurati.

## Configura Qualys Cloud e scanner

Attenzione: La configurazione Qualys descritta in questo documento è stata realizzata per scopi di laboratorio. Consultare i tecnici Qualys per le considerazioni sulla progettazione

### Passaggio 1. Distribuire uno scanner Qualys

Lo scanner Qualys può essere distribuito da file OVA. Accedere al cloud Qualys e selezionare Scans > Appliance, quindi selezionare New > Virtual Scanner Appliance

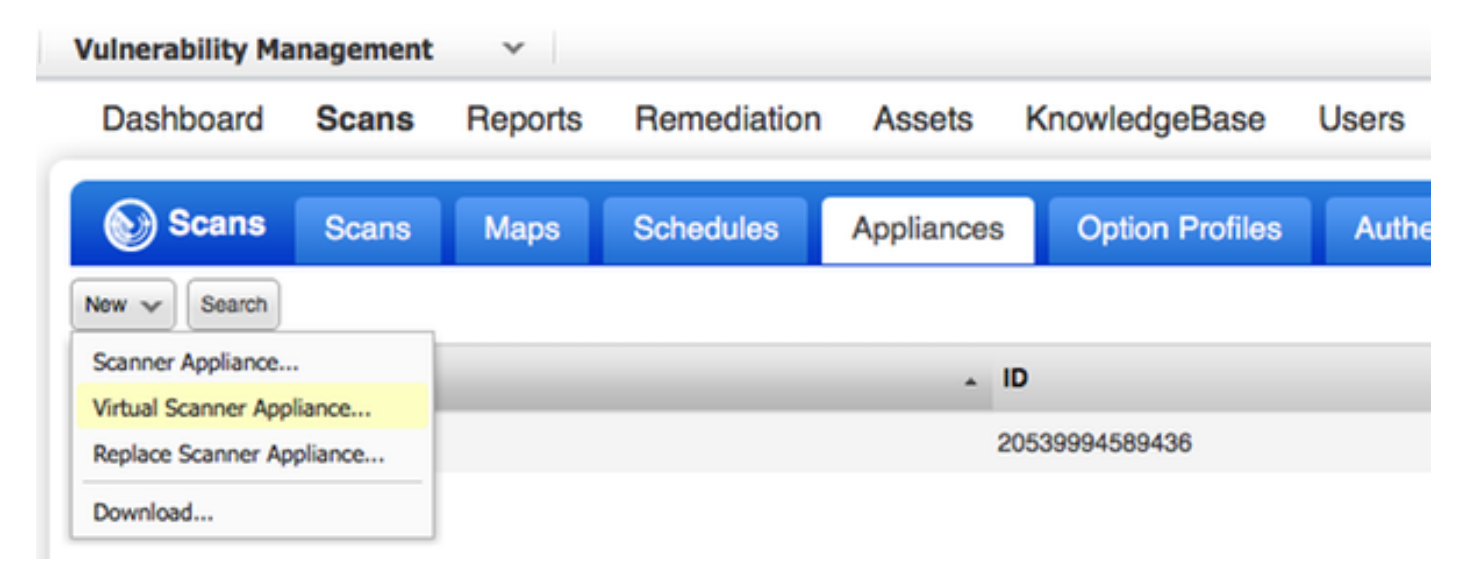

Selezionare Scarica solo immagine e scegliere la distribuzione appropriata

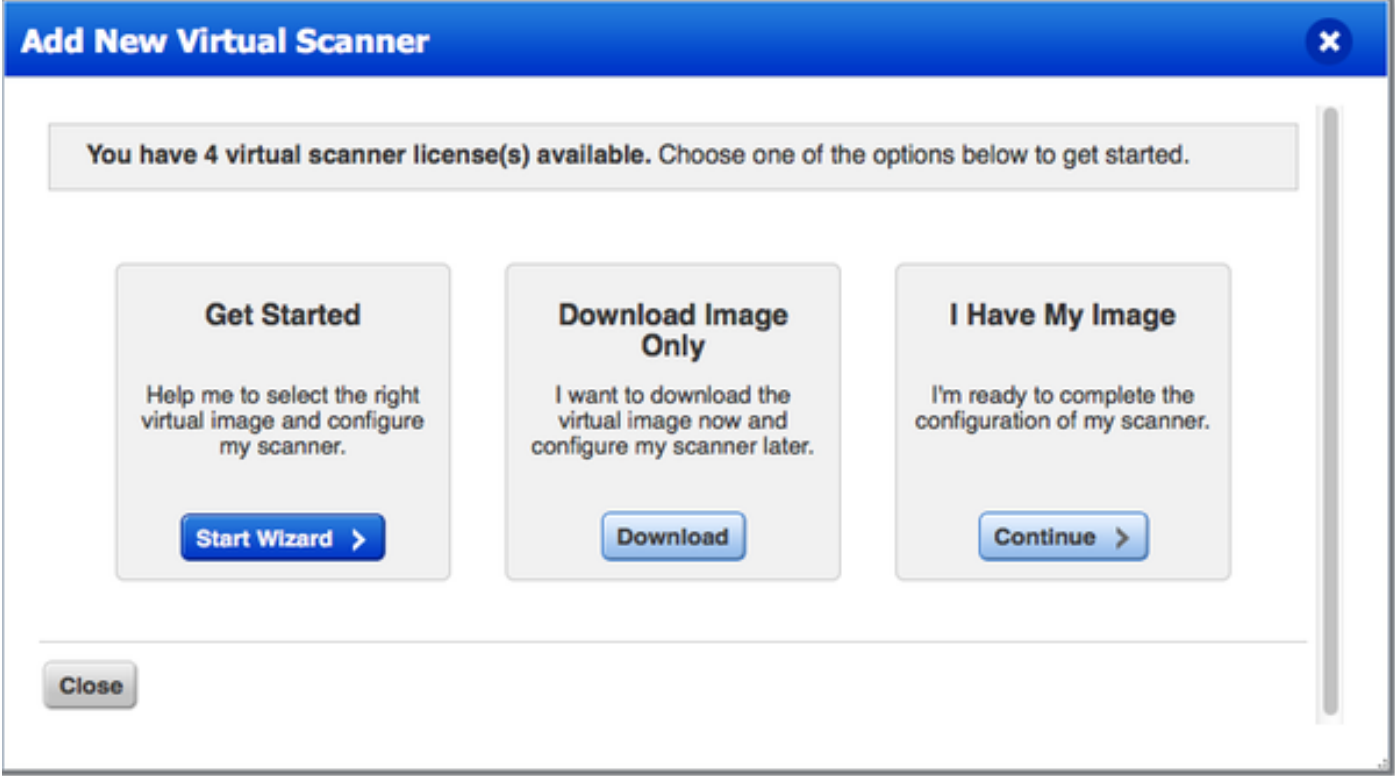

Per ottenere il codice di attivazione, andare a Scans > Appliance e selezionare New > Virtual Scanner Appliance, quindi selezionare I Have My Image (Ho la mia immagine).

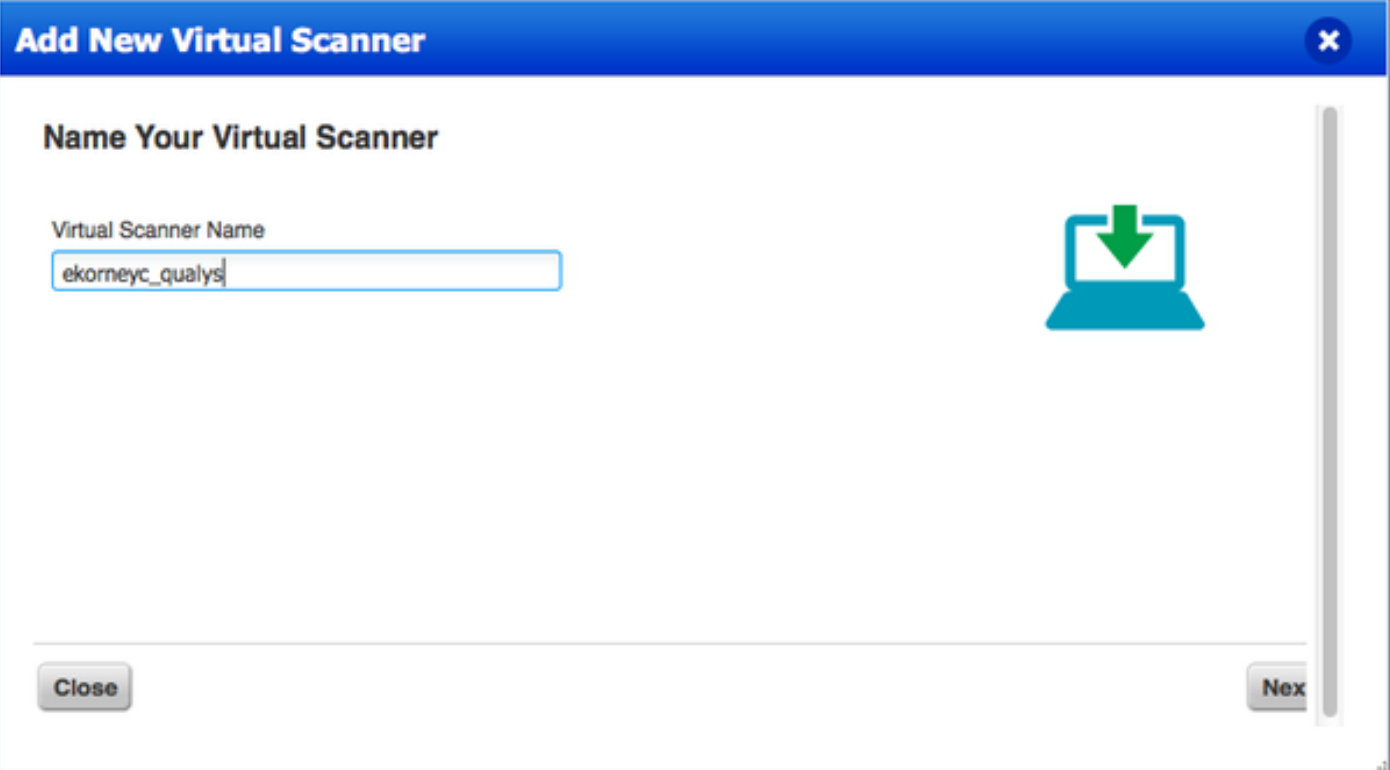

Dopo aver immesso il nome dello scanner, si riceve il codice di autorizzazione che verrà utilizzato in seguito.

### Passaggio 2. Configurare lo scanner Qualys

Distribuire OAV sulla piattaforma di virtualizzazione desiderata. Al termine, configurare le seguenti impostazioni:

- Configurazione della rete (LAN)
- Impostazioni dell'interfaccia WAN (se si utilizzano due interfacce)
- Impostazioni proxy (se si utilizza il proxy)
- Personalizza questo scanner

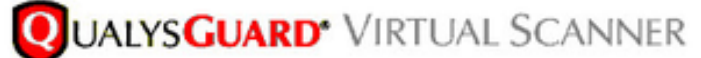

### QualysGuard<sup>®</sup> Scanner Console

Name: ekorneyc\_qualys, LAN IP: 10.62.145.82

Set up network (LAN) >

Change WAN interface >

Disable WAN interface >

Enable proxy >

Reset network config >

System shutdown >

System reboot >

Version info: 3.11.16.5.11.0

Exit this menu? (Y/N)

TIP:

This is the main (top-level) menu of the Virtual Scanner Console. Press the UP and DOWN arrow keys to navigate the menu. Press the RIGHT arrow or ENTER key to choose a menu item.

Successivamente lo scanner si collega a Qualys e scarica il software e le firme più recenti.

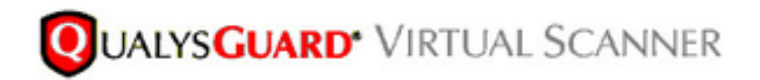

#### Personalize

Update in progress 12%

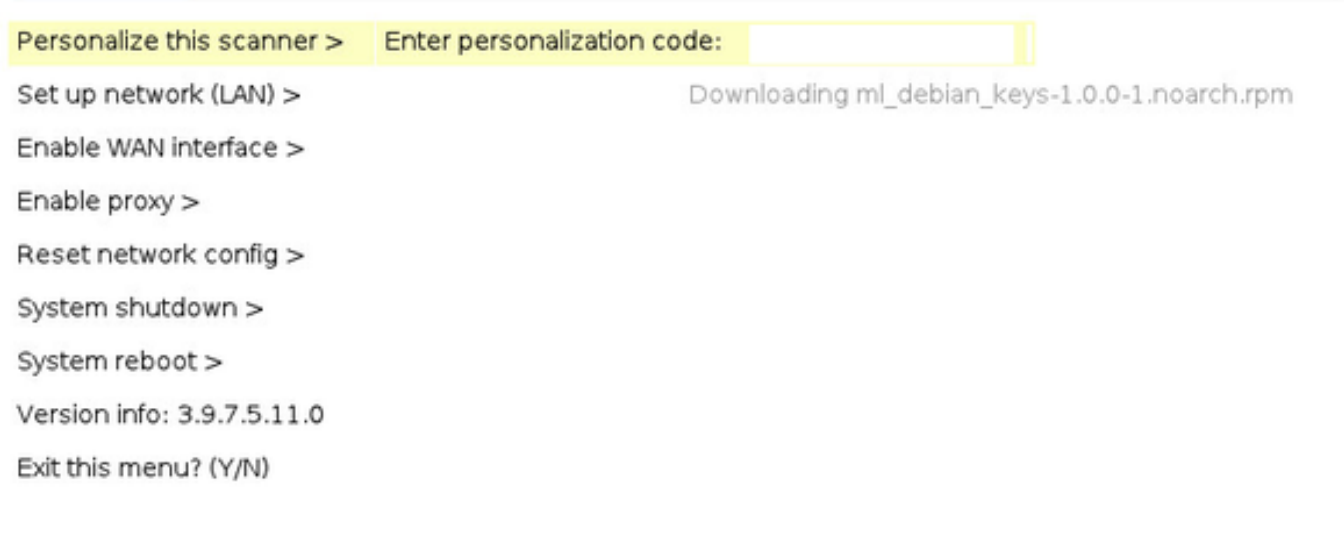

Per verificare che lo scanner sia collegato, selezionare Scansioni > Accessori.

Il segno verde connesso a sinistra indica che lo scanner è pronto, è possibile vedere anche IP LAN, IP WAN, versione dello scanner e firme.

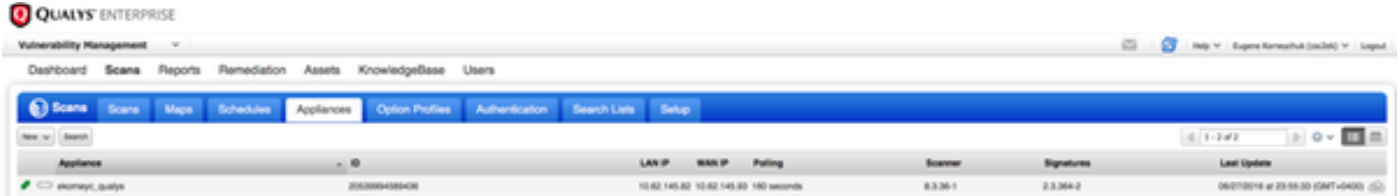

## Configurare ISE

Anche se hai configurato Qualys Scanner e Cloud, devi comunque regolare le impostazioni del cloud per assicurarti che l'integrazione con ISE funzioni correttamente. Nota: questa operazione deve essere eseguita prima di configurare la scheda tramite GUI, poiché la knowledge base contenente il punteggio CVSS viene scaricata dopo la prima configurazione della scheda.

### Passaggio 1. Regolare le impostazioni di Qualys Cloud per l'integrazione con ISE

• Abilita assegnazione punteggio CVSS in Gestione vulnerabilità > Report > Impostazione > CVSS > Abilita assegnazione punteggio CVSS

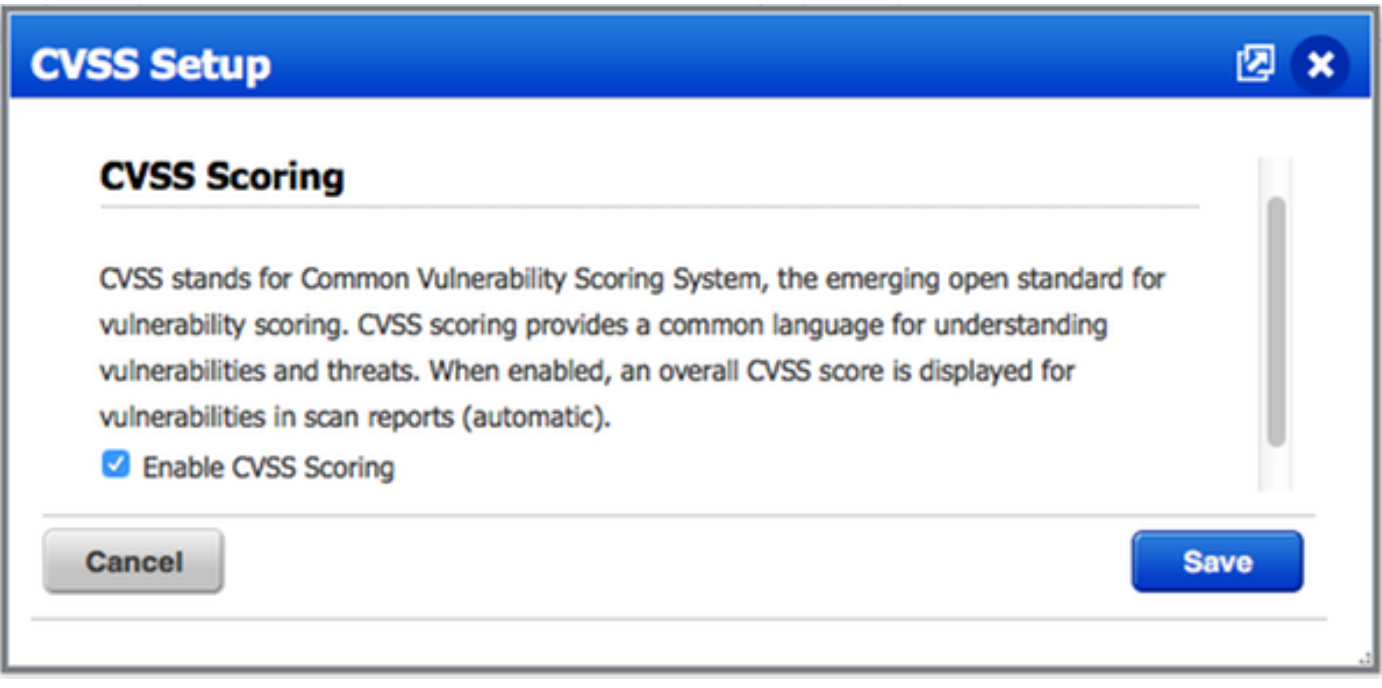

Verificare che le credenziali utente utilizzate nella configurazione dell'adattatore dispongano ● dei privilegi di gestione. Selezionare l'utente dall'angolo superiore sinistro e fare clic su Profilo utente. È necessario disporre dei diritti di Manager nel ruolo utente.

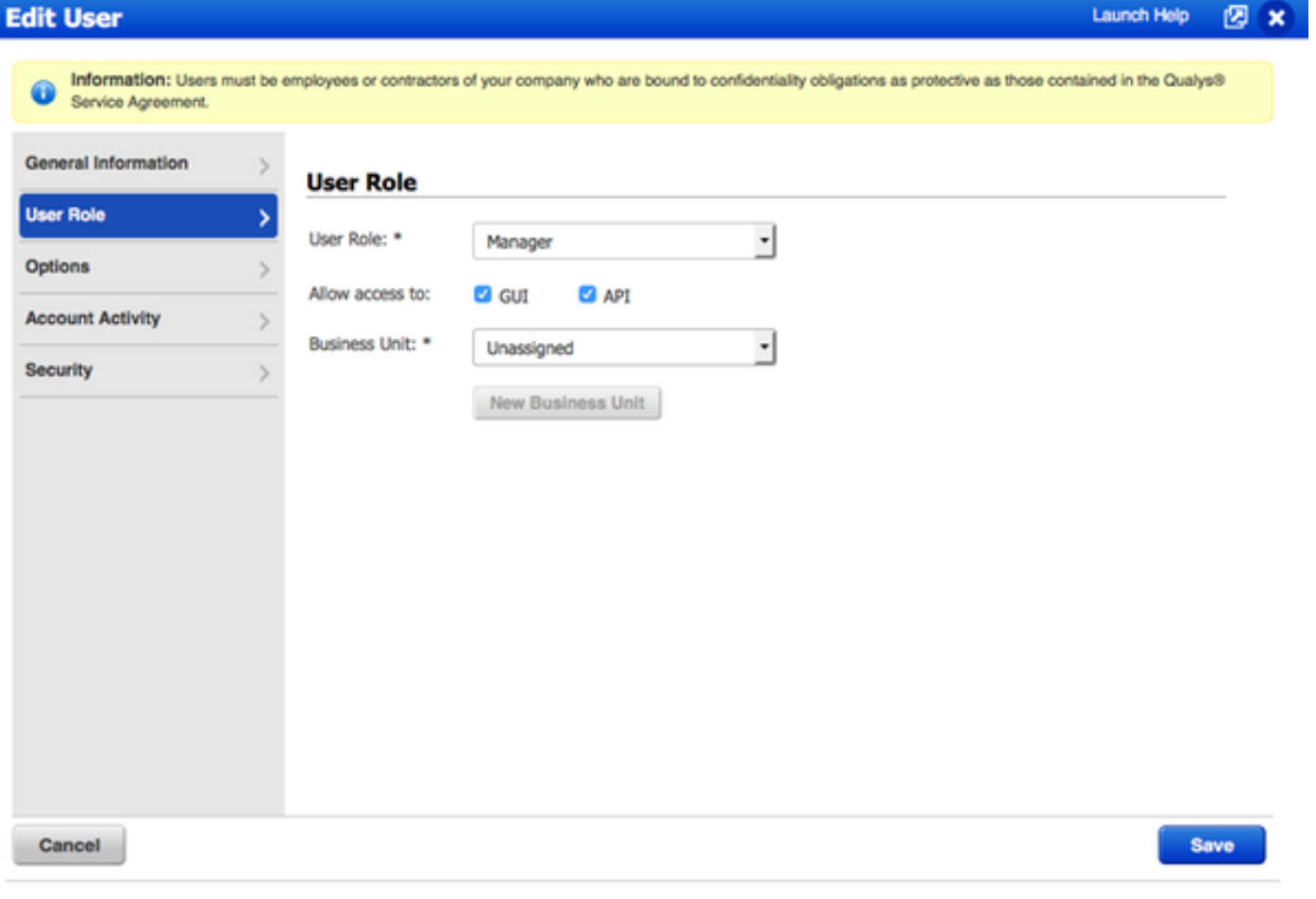

- Verificare che gli indirizzi IP e le subnet di endpoint che richiedono la valutazione delle ●vulnerabilità vengano aggiunti a Qualys at Vulnerability Management > Assets > Host Assets
	- > New > IP Tracked Hosts

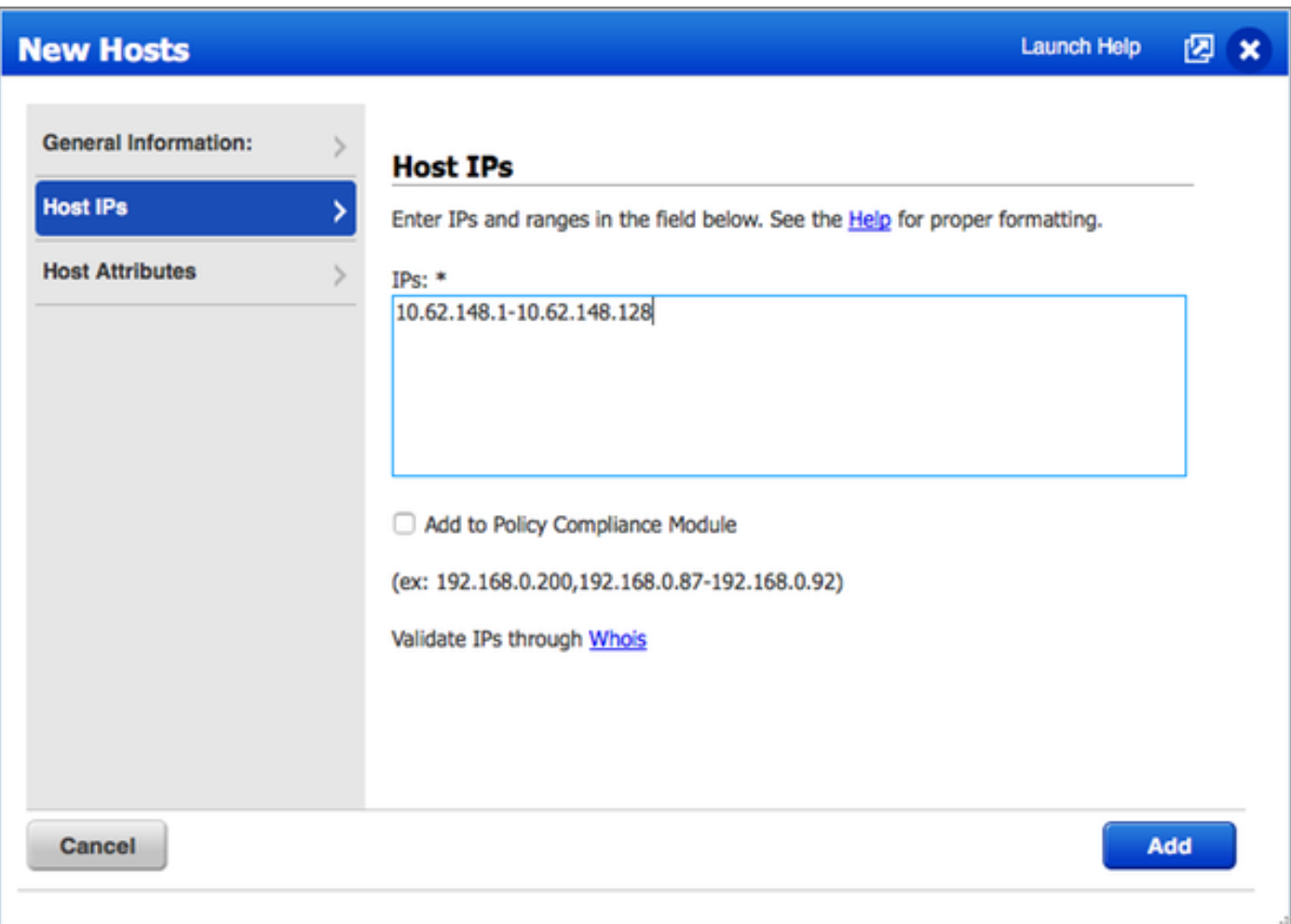

## Passaggio 2. Abilitare i servizi TC-NAC

Abilitare TC-NAC Services in Amministrazione > Distribuzione > Modifica nodo. Verifica Abilitazione del servizio NAC incentrato sulle minacce casella di controllo.

Nota: Può esistere un solo nodo TC-NAC per distribuzione.

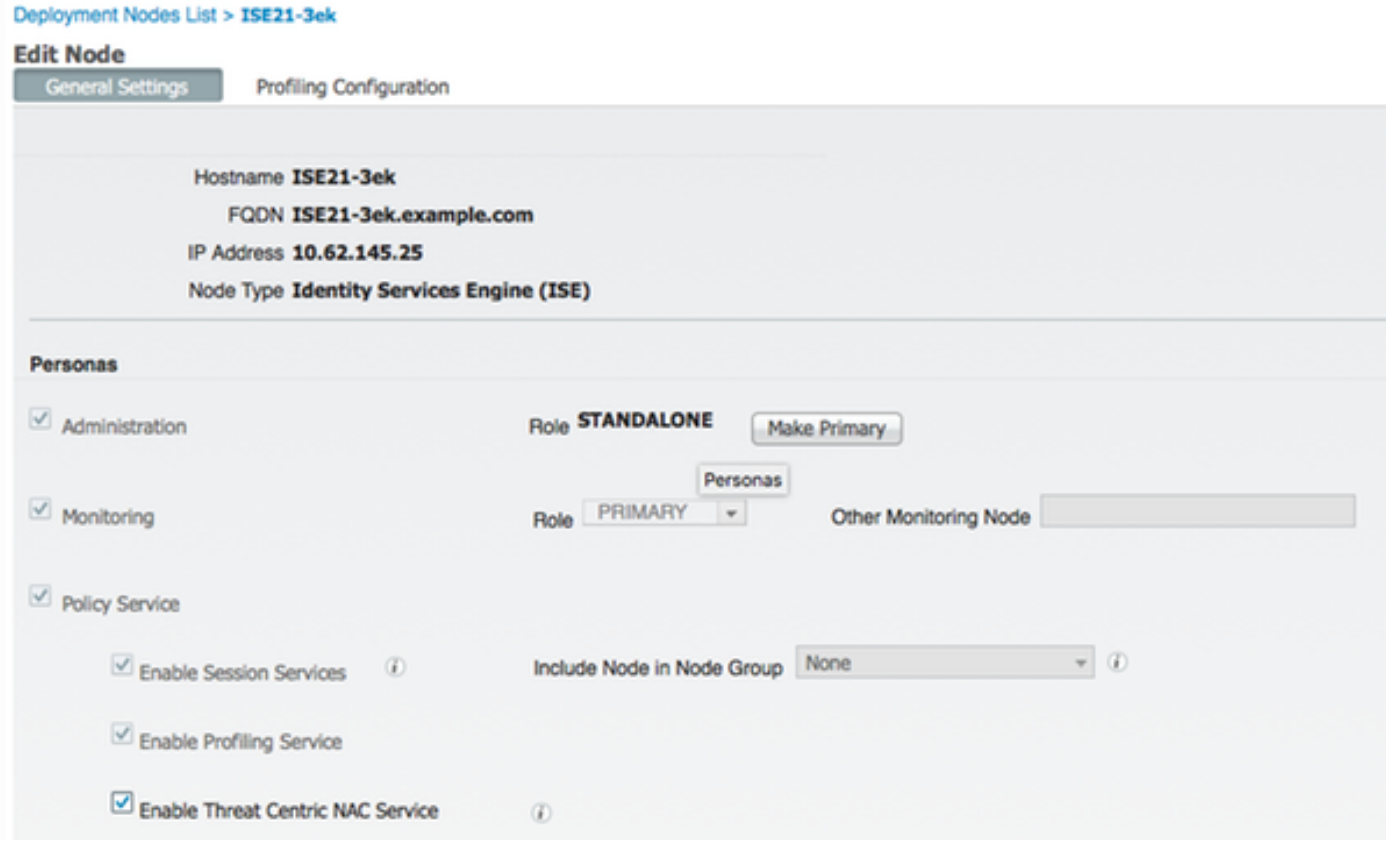

## Passaggio 3. Configurare la connettività della scheda Qualys a ISE VA Framework

Passare a Amministrazione > NAC incentrato sulle minacce > Fornitori terzi > Aggiungi. Fare clic su Save (Salva).

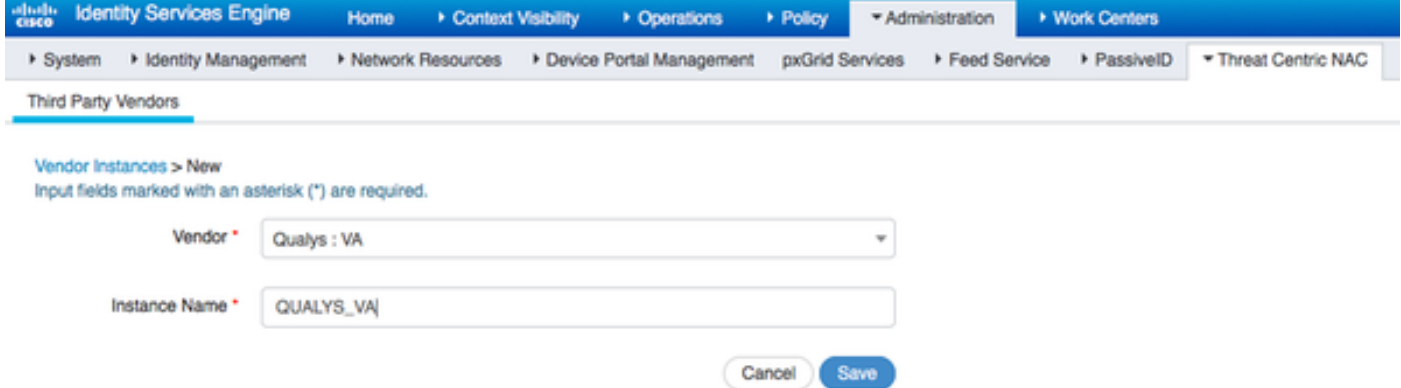

Quando l'istanza di Qualys passa allo stato Pronta per la configurazione, fare clic sull'opzione Pronta per la configurazione nella casella Stato.

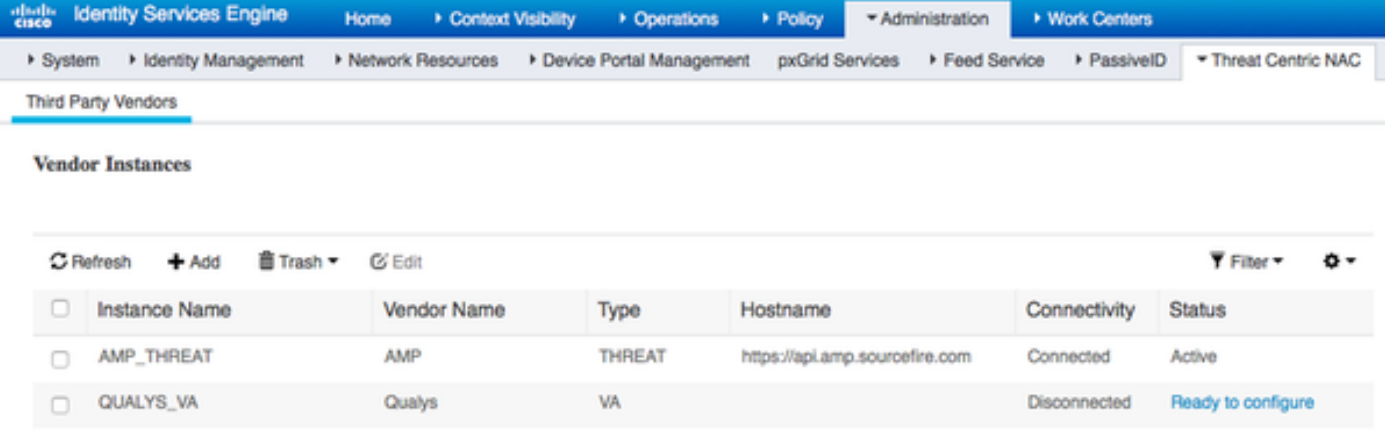

L'host dell'API REST deve essere quello utilizzato per Qualys Cloud, dove si trova l'account. In questo esempio - qualysguard.qg2.apps.qualys.com

L'account deve essere quello con i privilegi di Manager, fare clic su Avanti.

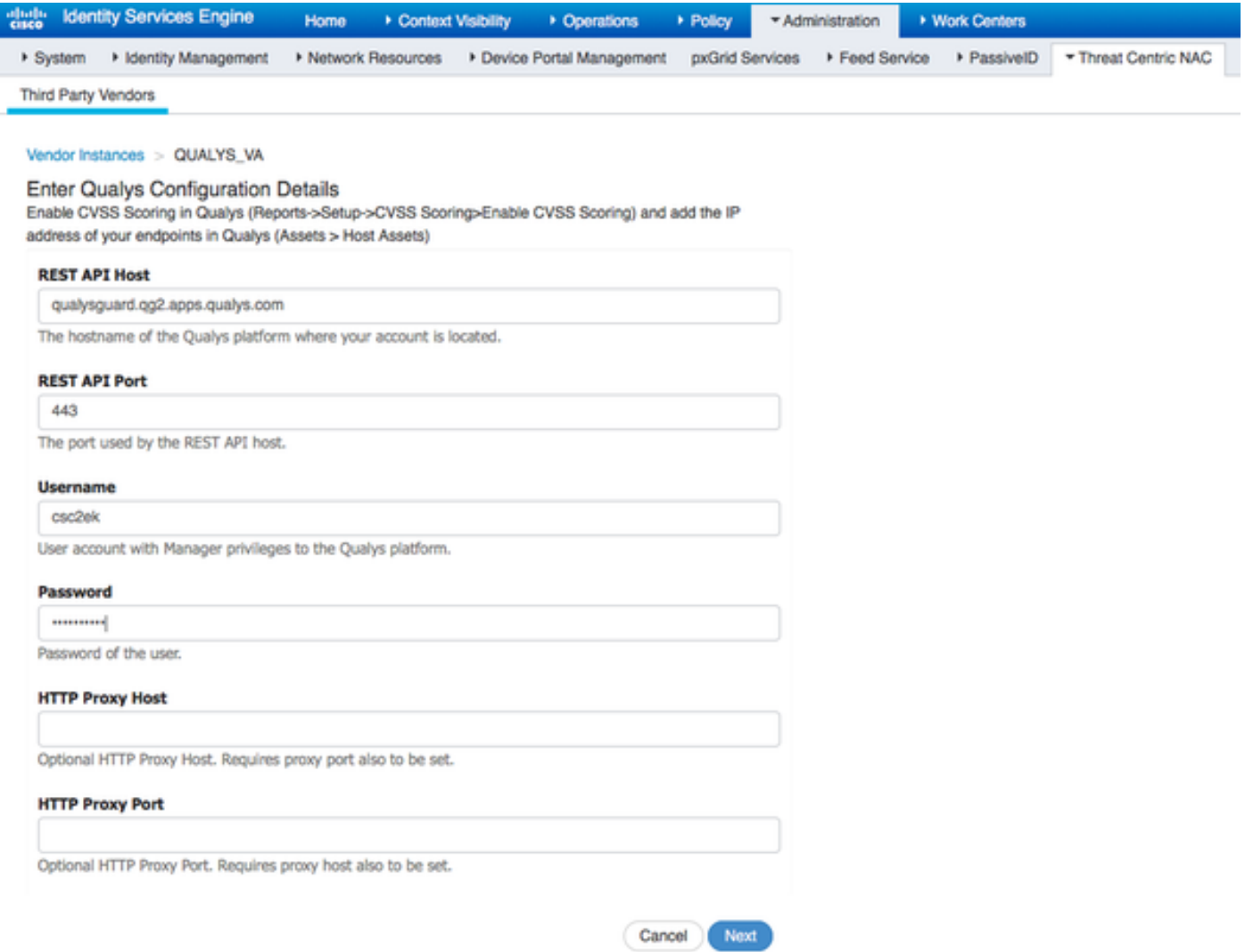

ISE scarica informazioni sugli scanner connessi a Qualys Cloud. In questa pagina è possibile configurare PSN su Mapping scanner. Assicura che lo scanner selezionato venga scelto in base al PSN che autorizza l'endpoint.

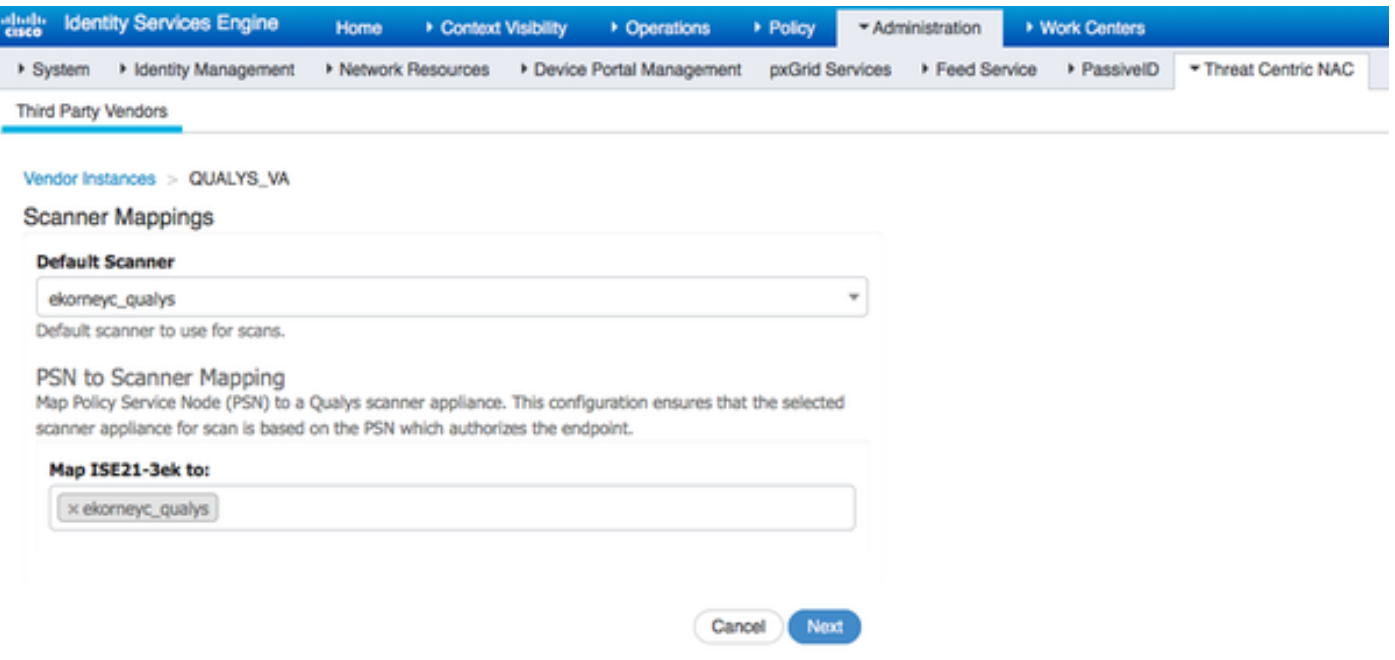

Le impostazioni avanzate sono ben documentate nella guida per l'amministratore di ISE 2.1, il collegamento è disponibile nella sezione Riferimenti di questo documento. Fare clic su Next (Avanti) e Finish (Fine). Le transizioni dell'istanza Qualys allo stato Attivo e il download della Knowledge Base vengono avviati.

Nota: Può esistere una sola istanza di Qualys per distribuzione.

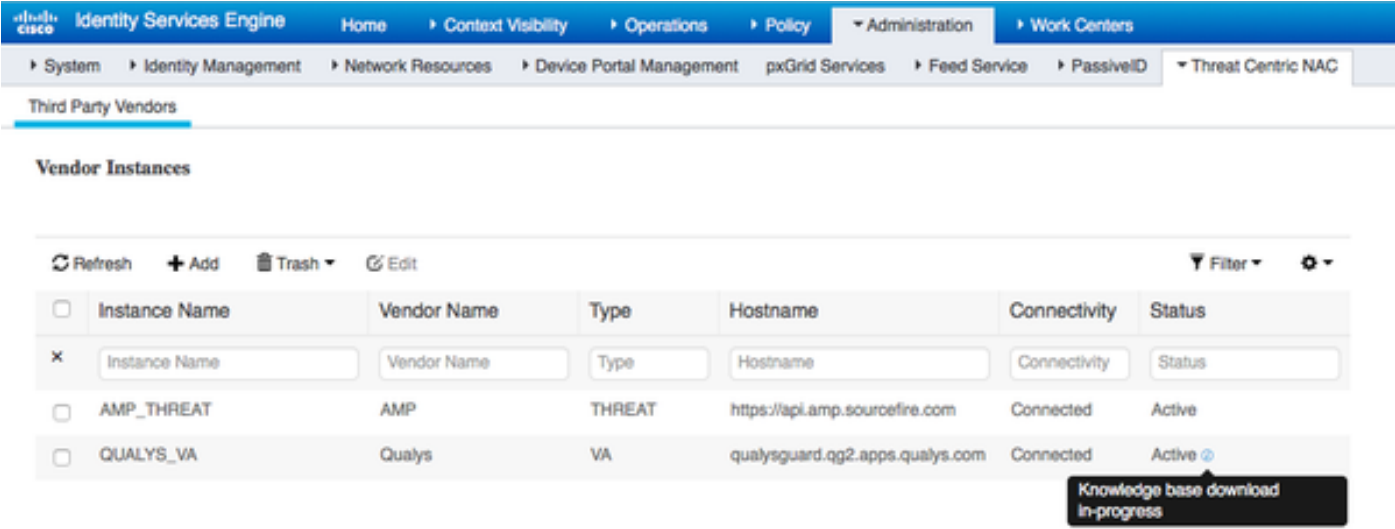

### Passaggio 4. Configurare il profilo di autorizzazione per attivare la scansione VA

Passare a Criterio > Elementi criteri > Risultati > Autorizzazione > Profili autorizzazione. Aggiungi nuovo profilo. In Operazioni comuni selezionare la casella di controllo Valutazione vulnerabilità. L'intervallo di scansione su richiesta deve essere selezionato in base alla progettazione della rete.

Il profilo di autorizzazione contiene le seguenti coppie av:

```
cisco-av-pair = intervallo di scansione su richiesta=48
cisco-av-pair = analisi periodica abilitata=0
cisco-av-pair = va-adapter-instance=796440b7-09b5-4f3b-b611-199fb81a4b99
```
Vengono inviati ai dispositivi di rete all'interno di un pacchetto di accettazione dell'accesso, anche se il loro vero scopo è quello di dire al nodo MNT che l'analisi deve essere attivata. MNT indica al nodo TC-NAC di comunicare con Qualys Cloud.

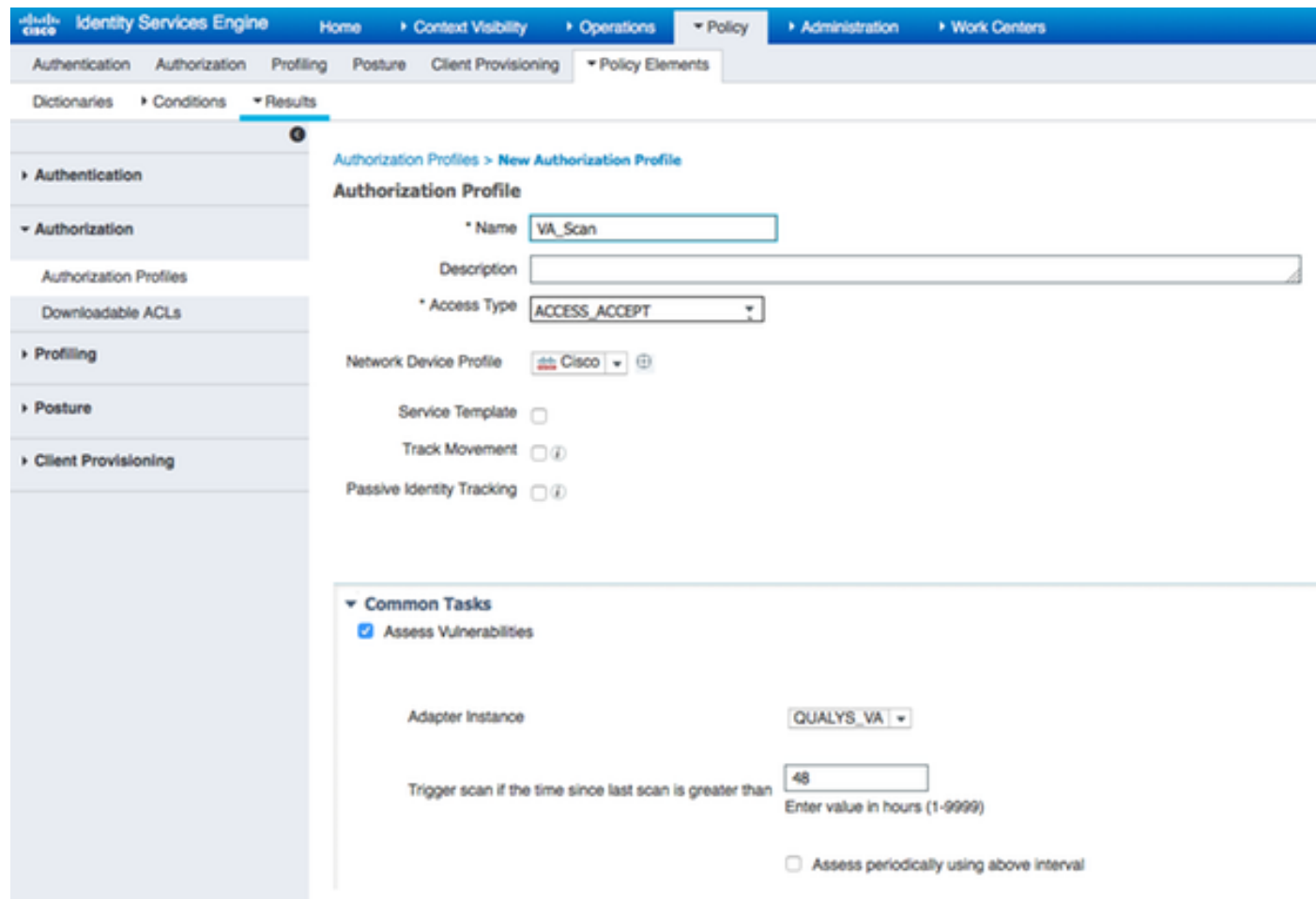

## Passaggio 5. Configurare i criteri di autorizzazione

- Configurare il criterio di autorizzazione per utilizzare il nuovo profilo di autorizzazione configurato nel passaggio 4. Passare a Criterio > Autorizzazione > Criterio di autorizzazione, individuare la regola Basic\_Authenticated\_Access e fare clic su Modifica. Modificare il campo Autorizzazioni da PermitAccess al nuovo standard VA\_Scan creato. In questo modo, tutti gli utenti possono eseguire una scansione delle vulnerabilità. Fare clic su Save (Salva).
- Crea criteri di autorizzazione per computer in quarantena. Passare a Criterio > Autorizzazione > Criterio di autorizzazione > Eccezioni e creare una regola di eccezione. Fare clic su Condizioni > Crea nuova condizione (opzione avanzata) > Seleziona attributo, scorrere verso il basso e selezionare Minaccia. Espandere l'attributo Threat e selezionare Qualys-CVSS\_Base\_Score. Modificare l'operatore in Maggiore di e immettere un valore in base ai criteri di sicurezza. Il profilo di autorizzazione della quarantena deve consentire un accesso limitato alla macchina vulnerabile.

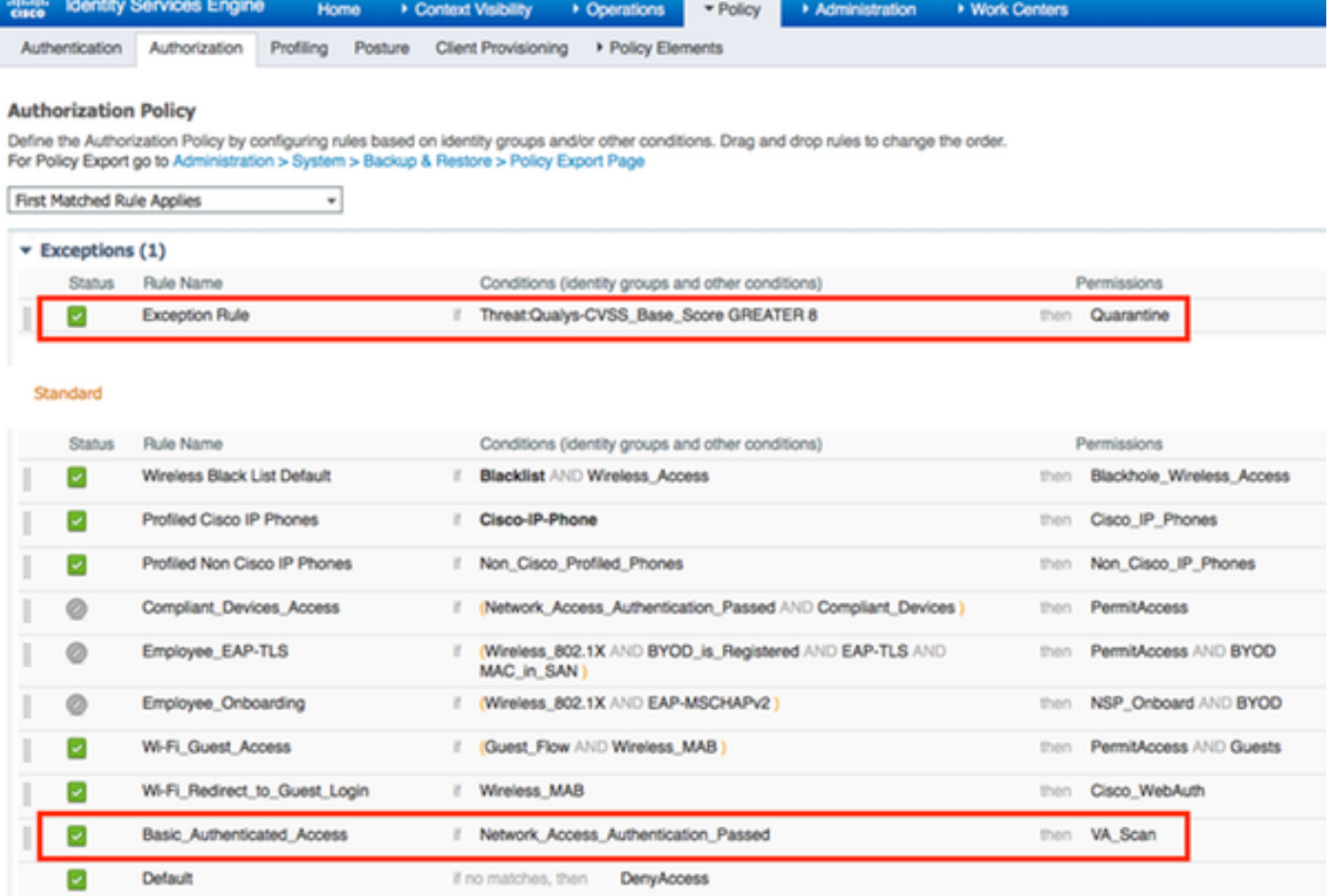

# **Verifica**

# Identity Services Engine

La prima connessione attiva VA Scan. Al termine dell'analisi, la riautenticazione CoA viene attivata per applicare nuovi criteri, se corrispondenti.

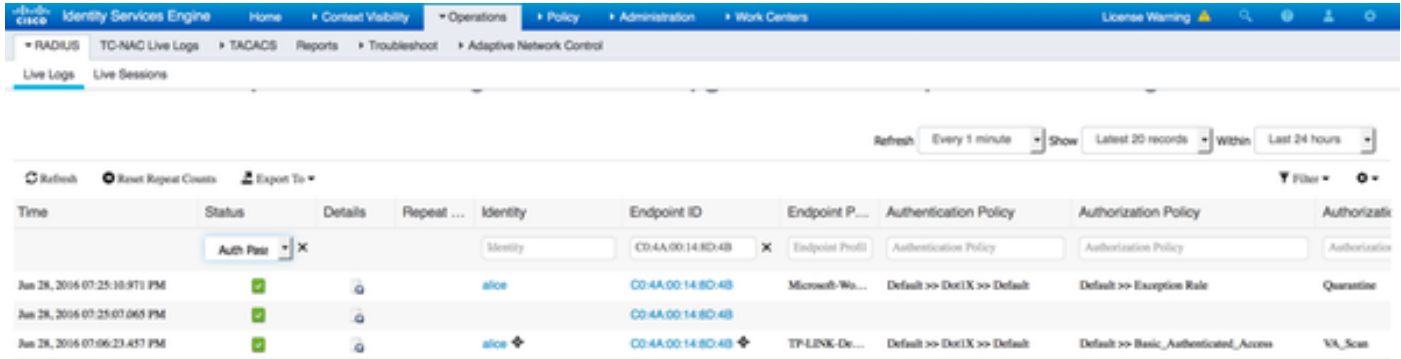

Per verificare quali vulnerabilità sono state rilevate, selezionare Context Visibility > Endpoints. Verificare le vulnerabilità per endpoint con i punteggi assegnati da Qualys.

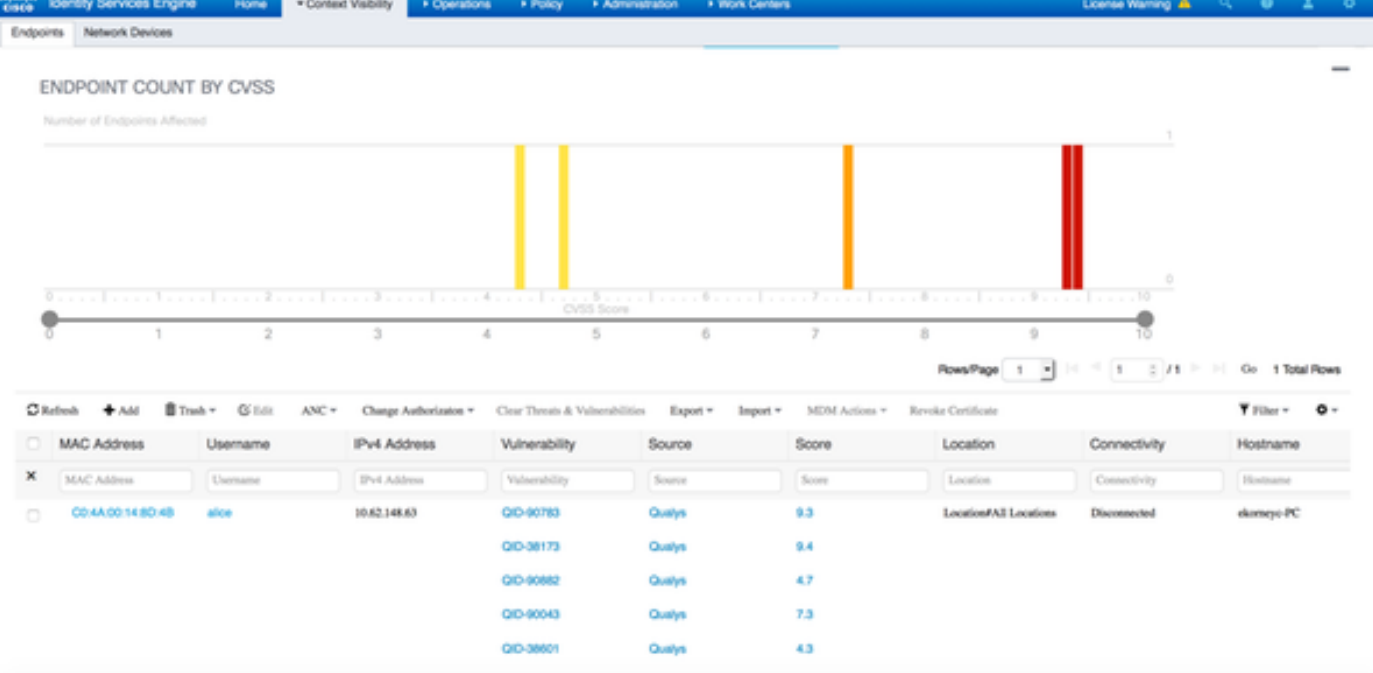

Quando si seleziona un particolare endpoint, vengono visualizzati ulteriori dettagli su ciascuna Vulnerabilità, inclusi Titolo e CVEID.

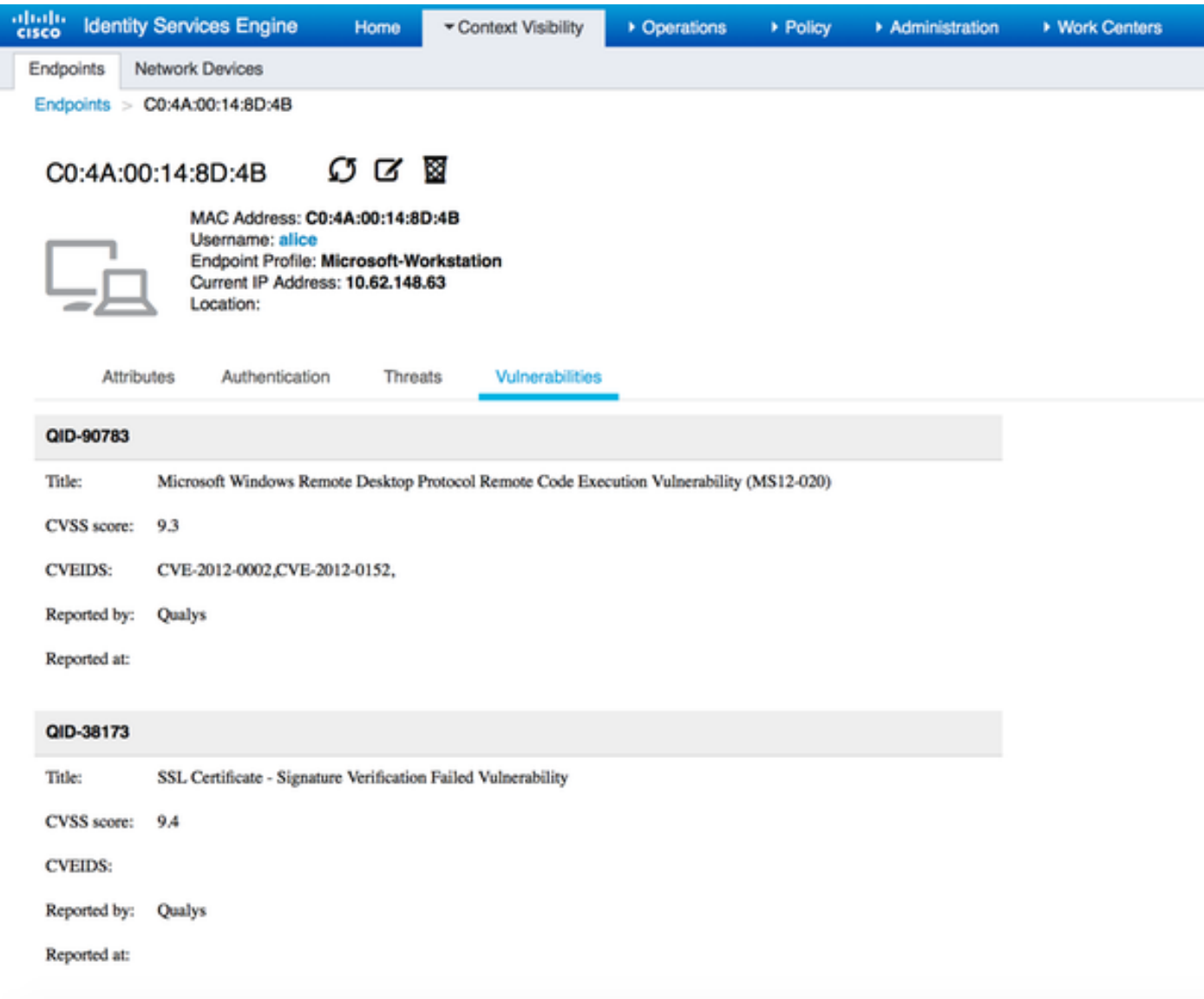

In Operazioni > TC-NAC Live Logs, è possibile visualizzare i criteri di autorizzazione vecchi e nuovi applicati e i dettagli su CVSS\_Base\_Score.

Nota: Le condizioni di autorizzazione vengono eseguite in base a CVSS\_Base\_Score, che equivale al punteggio di vulnerabilità più alto rilevato sull'endpoint.

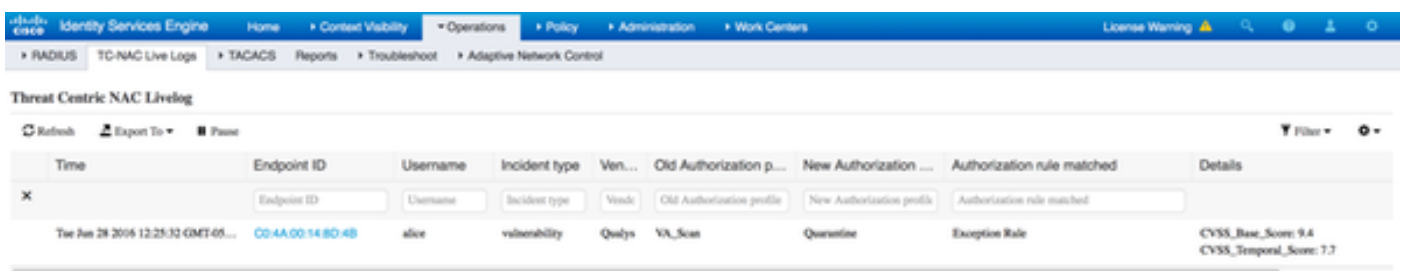

# Qualys Cloud

Quando la scansione VA viene attivata da TC-NAC Qualys accoda la scansione, può essere visualizzata in Scans > Scans

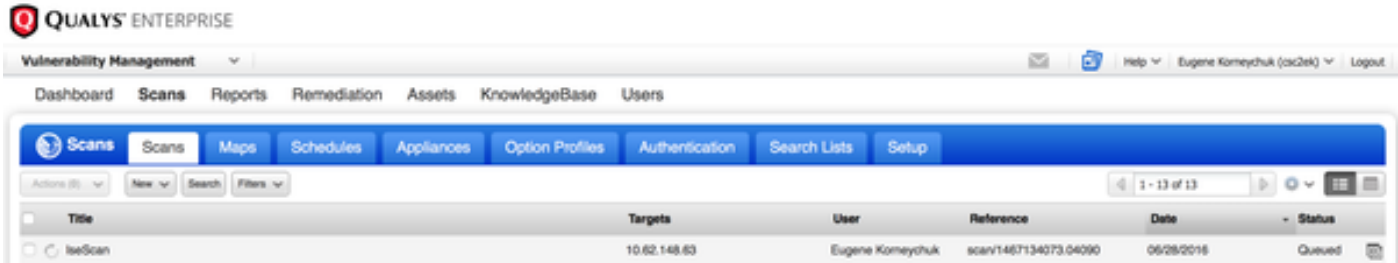

 Successivamente passa alla modalità In esecuzione, ovvero Qualys cloud ha istruito lo scanner Qualys per eseguire la scansione effettiva

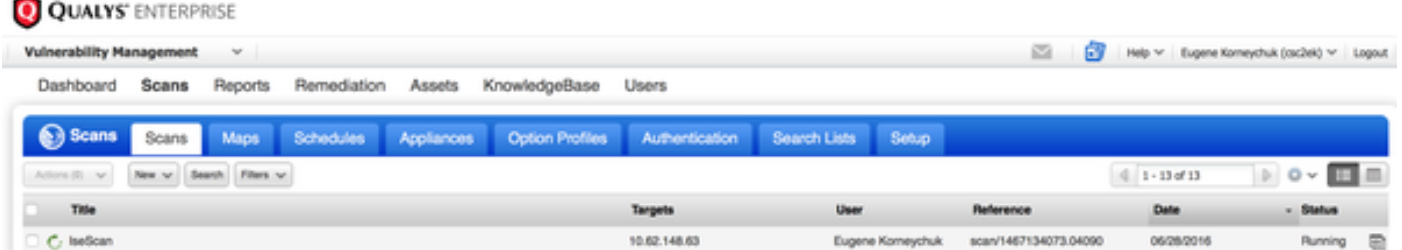

 Mentre lo scanner esegue la scansione, dovrebbe essere visualizzato "Scanning..." (Scansione in corso...) firma nell'angolo superiore destro di Qualys Guard

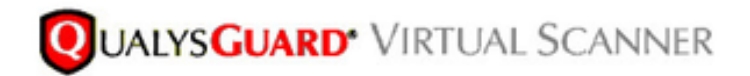

QualysGuard® Scanner Console Name: ekorneyc\_qualys, LAN IP: 10.62.145.82

TIP: Press ENTER to access the menu.

Al termine dell'analisi, il sistema passa allo stato Finito. È possibile visualizzare i risultati in Scans > Scans, selezionare la scansione richiesta e fare clic su View Summary o View Results.

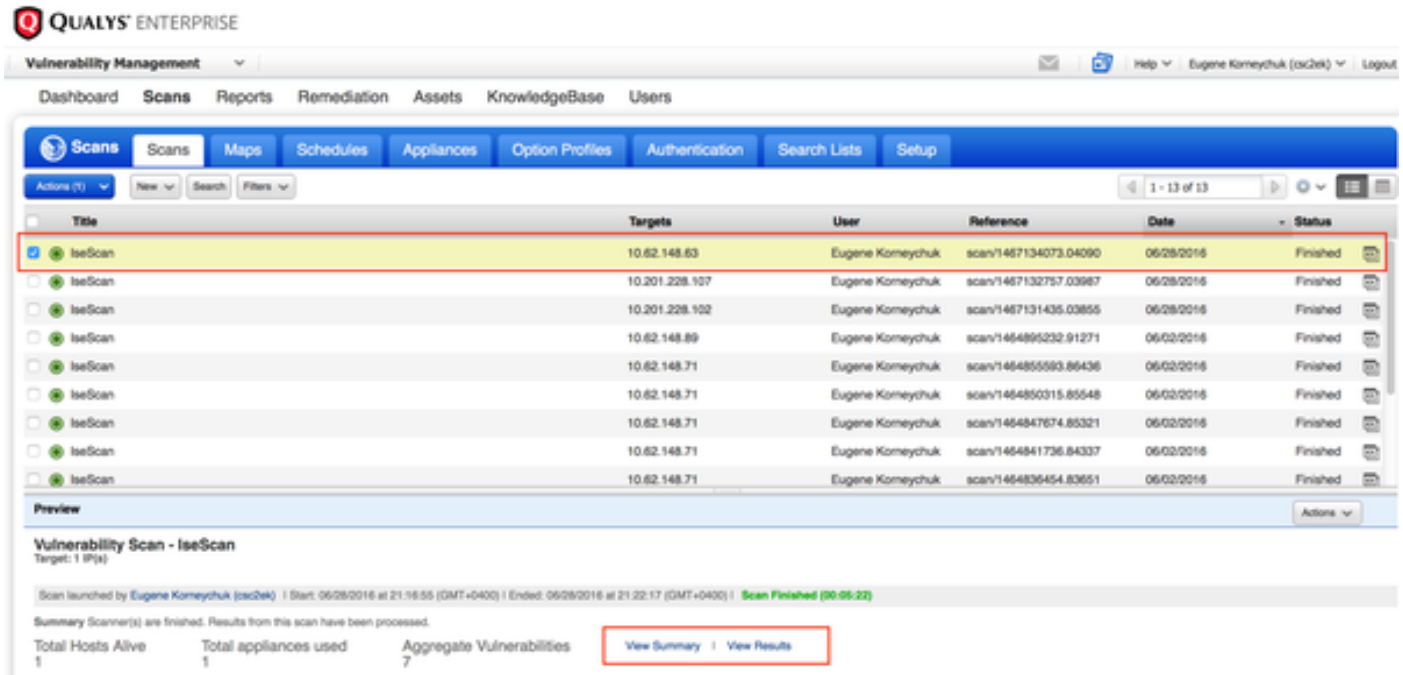

Nel report stesso è possibile visualizzare Risultati dettagliati, in cui sono visualizzate le vulnerabilità rilevate.

# **Detailed Results**

▼ 10.62.148.63 (ekorneyc-pc.example.com, EKORNEYC-PC)

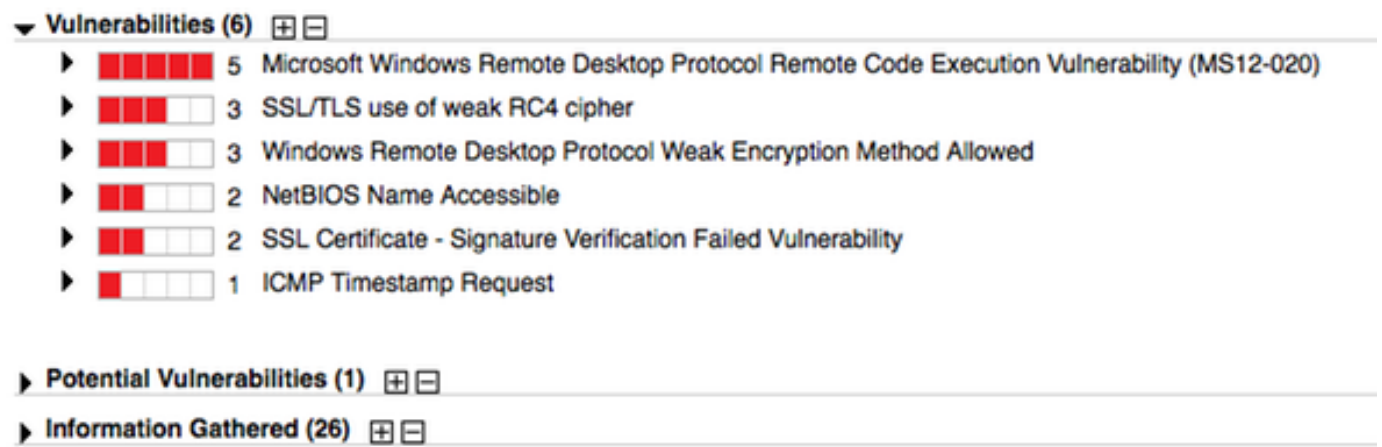

# Risoluzione dei problemi

## Debug su ISE

Per abilitare i debug su ISE, selezionare Amministrazione > Sistema > Registrazione > Configurazione log di debug, selezionare TC-NAC Node e modificare il componente Log Level viaruntime e va-service in DEBUG

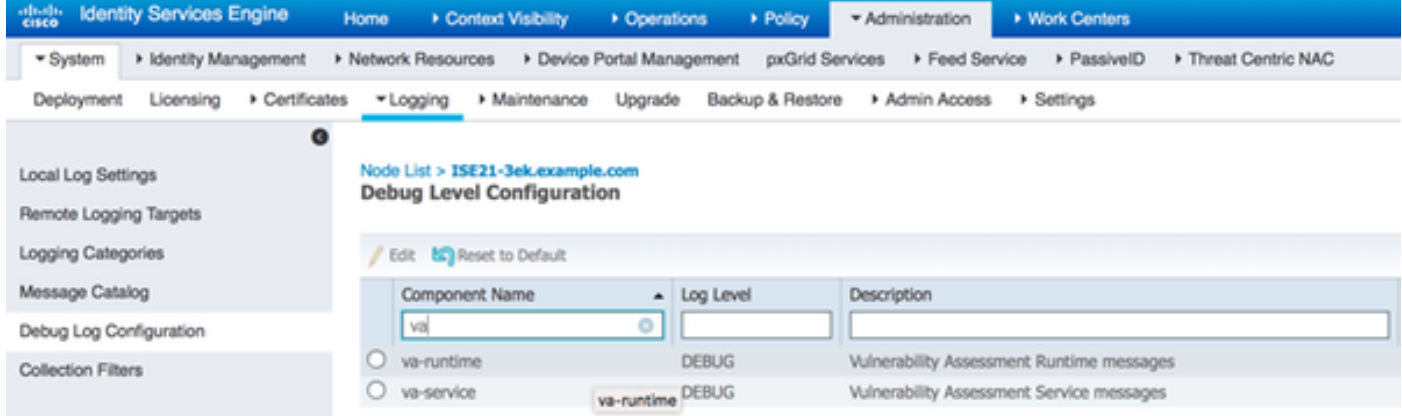

Registri da controllare - varuntime.log. È possibile archiviarlo direttamente dalla CLI di ISE:

ISE21-3ek/admin# show logging application varuntime.log tail

TC-NAC Docker ha ricevuto istruzioni per eseguire la ricerca di un endpoint specifico.

```
2016-06-28 19:06:30,823 DEBUG [Thread-70][] va.runtime.admin.mnt.EndpointFileReader -:::: - VA:
Lettura tramite runtime.
[{"operationType":1,"macAddress":"C0:4A:00:14:8D:4B","ondemandScanInterval":"48","isPeriodicScan
Enabled":false,"periodicScanEnabledString":"0","vendorInstance":"796440b7-09b5-4f3b-b611-
199fb81a4b99", psnHostName":"ISE21-3ek","heartBeatTime":0,"lastScanTime":0}]
2016-06-28 19:06:30,824 DEBUG [Thread-70][] va.runtime.admin.vaservice.VaServiceRemotingHandler
-:::: - VA: dati ricevuti dalla Mnt:
{"operationType":1,"macAddress":"C0:4A:00:14:8D:4B","ondemandScanInterval":"48","isPeriodicScanE
nabled":false,"periodicScanEnabledString":"0","vendorInstance":"796440b7-09b5-4f3b-b611-
```
Una volta ricevuto il risultato, tutti i dati di Vulnerabilità vengono memorizzati nella directory di contesto.

```
2016-06-28 19:25:02,020 DEBUG [pool-311-thread-8][]
va.runtime.admin.vaservice.VaServiceMessageListener -:::: - Ricevuto messaggio da VaService:
[{"macAddress":"C0:4A:00:14:8D:4B","ipAddress":"10.62.148.63","lastScanTime":1467134394000,"vuln
erability":["{\"vulnerabilityId\":\"QID-90783\",\"cveIds\":\"CVE-2012 002,CVE-2012-
0152,\",\"cvssBaseScore\":\"9.3\",\"cvssTemporalScore\":\"7.7\",\"vulnerabilityTitle\":\"Vulnera
bilità dell'esecuzione di codice remoto del protocollo Desktop remoto Microsoft Windows (MS12-
020)\",\"vulnerabilitàVendor\":\"Qualys\"}","{\"vulnerabilityId\":\"QID-3
8173\",\"cveIds\":\"\",\"cvssBaseScore\":\"9.4\",\"cvssTemporalScore\":\"6.9\",\"vulnerabilityTi
tle\":\"Certificato SSL - Verifica firma non riuscita
Vulnerabilità\",\"vulnerabilityVendor\":\"Qualys\"}","{\"vulnerabilityId\":\"QID-
90882\",\"cveIds":\"\",\"cvssBaseScore\":\"4.7\",\"cvssTemporalScore\":\"4\",\"vulnerabilityTitl
e\":\"Metodo di crittografia vulnerabile protocollo Desktop remoto
consentito\",\"vulnerabilityVendor\":\"Qualys\"}","{\"vulnerabilityId\":\"QID-
90043\",\"cveIds\":\"\",\"cvssBaseScore\"
:\"7.3\",\"cvssTemporalScore\":\"6.3\",\"vulnerabilityTitle\":\"Firma SMB disabilitata o firma
SMB non richiesta\",\"vulnerabilityVendor\":\"Qualys\"}","{\"vulnerabilityId\":\"QID-
38601\",\"cveIds\":\"CVE-2013-2566,CVE-2015-2
808,\",\"cvssBaseScore\":\"4.3\",\"cvssTemporalScore\":\"3.7\",\"vulnerabilityTitle\":\"Uso
SSL/TLS di cifratura RC4 debole\",\"vulnerabilityVendor\":\"Qualys\"}]
2016-06-28 19:25:02,127 DEBUG [pool-311-thread-8][]
va.runtime.admin.vaservice.VaServiceMessageListener -:::: - VA: Salva nel database di contesto,
lastscantime: 1467134394000, mac: C0:4A:00:14:8D:4B
2016-06-28 19:25:02,268 DEBUG [pool-311-thread-8][]
va.runtime.admin.vaservice.VaAdminServiceContext -::::- VA: invio di elastic search json a pri-
lan
2016-06-28 19:25:02,272 DEBUG [pool-311-thread-8][]
va.runtime.admin.vaservice.VaPanRemotingHandler -:::: - VA: Salvato in ricerca elastica:
{C0:4A:00:14:8D:4B=[{"vulnerabilityId":"QID-90783","cveIds":"CVE-2012-0002,CVE-2012-
0152","cvssBaseScore":"9.3","cvssTemporalScore":"7.7","vulnerabilityTitle":"Vulnerabilità di
esecuzione codice remoto del protocollo Desktop remoto Microsoft Windows ability (MS12-
020)","vulnerabilityVendor":"Qualys"}, {"vulnerabilityId":"QID-
38173","cveIds":","cvssBaseScore":"9.4","cvssTemporalScore":"6.9","vulnerabilityTitle":"Certific
ato SSL - Verifica firma non riuscita Vulnerabilità","vulnerabilityVendor":"Qualys"},
{"vulnerabilityId":"QID-9
0882","cveIds":","cvssBaseScore":"4.7","cvssTemporalScore":"4","vulnerabilityTitle":"Metodo di
crittografia vulnerabile del protocollo Windows Remote Desktop","vulnerabilityVendor":"Qualys"},
{"vulnerabilityId":"QID-90043","cveIds":","cvssBaseScore":"7.3","cvssTemporalScore
Score":"6.3","vulnerabilityTitle":"Firma SMB disabilitata o firma SMB non
richiesta","vulnerabilityVendor":"Qualys"}, {"vulnerabilityId":"QID-38601","cveIds":"CVE-2013-
2566,CVE-2015-2808","cvssBaseScore":"4.3","cvssTemporalScore": "3.7","vulnerabilityTitle":"Uso
SSL/TLS di cifratura RC4 debole","vulnerabilityVendor":"Qualys"}]}
```
#### Registri da controllare - vaservice.log. È possibile archiviarlo direttamente dalla CLI di ISE:

ISE21-3ek/admin# show logging application vaservice.log tail

#### Richiesta di valutazione della vulnerabilità inviata alla scheda

2016-06-28 17:07:13,200 DEBUG [endpointPollerScheduler-3][] cpm.va.seservice.util.VaServiceUtil -::::- VA SendSyslog systemMsg : [{"systemMsg":"91019","isAutoInsertSelfAcsInstance":true,"attributes":["TC-NAC.ServiceName","Vulnerability Assessment Service","TC-NAC.Status","Richiesta VA inviata alla scheda","TC-NAC.Details","Richiesta VA inviata alla scheda per l'elaborazione","TC-

NAC.MACAddress","C0:4A:00:14:8D:4B","TC-NAC.IpAddress","1 0.62.148.63","TC-NAC.AdapterInstanceUuid","796440b7-09b5-4f3b-b611-199fb81a4b99","TC-NAC.VendorName","Qualys","TC-NAC.AdapterInstanceName","QUALYS\_VA"]}

#### AdapterMessageListener controlla ogni 5 minuti lo stato dell'analisi fino al completamento.

2016-06-28 17:09:43,459 DEBUG [SimpleAsyncTaskExecutor-2][] cpm.va.seservice.processor.AdapterMessageListener -::: - Messaggio dalla scheda: {"AdapterInstanceName":"QUALYS\_VA","AdapterInstanceUid":"a70031d6-6e3b-484a-adb0- 627f30248ad0","VendorName":"Qualys","OperationMessageText":"Numero di endpoint in coda per il controllo dei risultati dell'analisi: 1, Numero di endpoint in coda per l'analisi: 0, Numero di endpoint per cui è in corso l'analisi: 0"} 2016-06-28 17:14:43,760 DEBUG [SimpleAsyncTaskExecutor-2][] cpm.va.seservice.processor.AdapterMessageListener -::: - Messaggio dalla scheda: {"AdapterInstanceName":"QUALYS\_VA","AdapterInstanceUid":"a70031d6-6e3b-484a-adb0- 627f30248ad0","VendorName":"Qualys","OperationMessageText":"Numero di endpoint in coda per il controllo dei risultati dell'analisi: 0, Numero di endpoint in coda per l'analisi: 0, Numero di endpoint per cui è in corso l'analisi: 1"} 2016-06-28 17:19:43,837 DEBUG [SimpleAsyncTaskExecutor-2][] cpm.va.seservice.processor.AdapterMessageListener -::: - Messaggio dalla scheda: {"AdapterInstanceName":"QUALYS\_VA","AdapterInstanceUid":"a70031d6-6e3b-484a-adb0- 627f30248ad0","VendorName":"Qualys","OperationMessageText":"Numero di endpoint in coda per il controllo dei risultati dell'analisi: 0, Numero di endpoint in coda per l'analisi: 0, Numero di endpoint per cui è in corso l'analisi: 1"} 2016-06-28 17:24:43,867 DEBUG [SimpleAsyncTaskExecutor-2][] cpm.va.seservice.processor.AdapterMessageListener -::: - Messaggio dalla scheda: {"AdapterInstanceName":"QUALYS\_VA","AdapterInstanceUid":"a70031d6-6e3b-484a-adb0- 627f30248ad0","VendorName":"Qualys","OperationMessageText":"Numero di endpoint in coda per il controllo dei risultati dell'analisi: 0, Numero di endpoint in coda per l'analisi: 0, Numero di endpoint per cui è in corso l'analisi: 1"}

#### L'adattatore ottiene i QID, i CVE e i punteggi CVSS

```
2016-06-28 17:24:57,556 DEBUG [SimpleAsyncTaskExecutor-2][]
cpm.va.seservice.processor.AdapterMessageListener -::: - Messaggio dalla scheda:
{"requestedMacAddress":"C0:4A:00:14:8D:4B","scanStatus":"ASSESSMENT_SUCCESS","lastScanTimeLong":
1467134394000,"ipAddress":"10.62.148.63","vulnerabilities":[{"vulnerabilityId":"QID-
38173","cveIds":","cvss
BaseScore":"9.4","cvssTemporalScore":"6.9","vulnerabilityTitle":"Certificato SSL - Verifica
della firma non riuscita Vulnerabilità","vulnerabilityVendor":"Qualys"},{"vulnerabilityId":"QID-
90043", "cveIds":", "cvssBaseScore": "7.3", "cvssTemporalScore": "6.3", "vulnerabilityTitle": "SMB
Signer Disabilitato o firma SMB non
richiesta","vulnerabilityVendor":"Qualys"},{"vulnerabilityId":"QID-90783","cveIds":"CVE-2012-
0002,CVE-2012-
0152","cvssBaseScore":"9.3","cvssTemporalScore":"7.7","vulnerabilityTitle":"Esecuzione codice
remoto del protocollo Microsoft Windows Remote Desktop Vulnerabilità (MS12-
020)","vulnerabilityVendor":"Qualys"},{"vulnerabilityId":"QID-38601","cveIds":"CVE-2013-
2566,CVE-2015-2808","cvssBaseScore":"4.3","cvssTemporalScore":"3.7","vulnerabilityTitle": /TLS
utilizzo di una cifratura RC4 debole,"vulnerabilityVendor":"Qualys"},{"vulnerabilityId":"QID-
90882","cveIds":","cvssBaseScore":"4.7","cvssTemporalScore":"4","vulnerabilityTitle":"Metodo di
crittografia debole di Windows Remote Desktop Protocol","vulnerabilityVendor":"Qualys"}]}
2016-06-28 17:25:01,282 INFO [SimpleAsyncTaskExecutor-2][]
cpm.va.service.processor.AdapterMessageListener -::::- Endpoint Dettagli inviati a IRF è
{"C0:4A:00:14:8D:4B":[{"vulnerability":{"CVSS_Base_Score":9.4,"CVSS_Temporal_Score":7.7},"time-
stamp":1 467134394000,"title":"Vulnerabilità","vendor":"Qualys"}}
2016-06-28 17:25:01,853 DEBUG [endpointPollerScheduler-2][] cpm.va.seservice.util.VaServiceUtil
-::::- VA SendSyslog systemMsg :
[{"systemMsg":"91019","isAutoInsertSelfAcsInstance":true,"attributes":["TC-
NAC.ServiceName","Vulnerability Assessment Service","TC-NAC.Status","VA completato con
successo","TC-NAC.Details","VA completato; numero di vulnerabilità trovate: 5","TC-
NAC.MACAddress","C0:4A:00:14:8D:4B","TC-NAC.IpAddress","10.62.148.63","TC-
NAC.AdapterInstanceUuid","796440b7-09b5-4f3b-b611-199fb81a4b99","TC-NAC.Vendor","Qualys","TC-
NAC.AdapterInstanceName","QUALYS_VA"]}
```
## Problemi tipici

## Problema 1. ISE ottiene il report sulle vulnerabilità con CVSS\_Base\_Score 0.0 e CVSS\_Temporal\_Score 0.0, mentre il report di Qualys Cloud contiene le vulnerabilità rilevate.

## Problema:

Mentre si controlla il report da Qualys Cloud è possibile vedere le Vulnerabilità rilevate, ma su ISE non le si vede.

### Debug rilevati in vaservice.log:

```
2016-06-02 08:30:10,323 INFO [SimpleAsyncTaskExecutor-2][]
cpm.va.service.processor.AdapterMessageListener -::::- Endpoint Dettagli inviati a IRF è
{"C0:4A:00:15:75:C8":[{"vulnerability":{"CVSS_Base_Score":0.0,"CVSS_Temporal_Score":0.0},"time-
stamp" 1464855905000,"title":"Vulnerabilità","vendor":"Qualys"}}
```
### Soluzione:

Il motivo per cui il punteggio cvss è zero è che non presenta vulnerabilità o che il punteggio cvss non è stato abilitato in Qualys Cloud prima di configurare la scheda tramite l'interfaccia utente. La Knowledge Base contenente la funzionalità di punteggio CVSS attivata viene scaricata dopo la prima configurazione della scheda. È necessario verificare che il punteggio CVSS sia stato abilitato prima che l'istanza della scheda di rete fosse stata creata su ISE. È possibile eseguire questa operazione in Gestione vulnerabilità > Report > Impostazione > CVSS > Abilita punteggio **CVSS** 

### Problema 2. ISE non ottiene risultati da Qualys Cloud, anche se è stata trovata la corretta politica di autorizzazione.

#### Problema:

Èstata trovata una corrispondenza con i criteri di autorizzazione corretti che dovrebbe attivare la scansione VA. Nonostante questo fatto non viene fatta alcuna scansione.

#### Debug rilevati in vaservice.log:

```
2016-06-28 16:19:15,401 DEBUG [SimpleAsyncTaskExecutor-2][]
cpm.va.seservice.processor.AdapterMessageListener -::: - Messaggio dalla scheda:
(Corpo:'[B@6da5e620(byte[311])'MessageProperties [headers={}, timestamp=null, messageId=null,
userId=null, appId=null, clusterId=null, type=null, correlationId=null, replyTo=null,
contentType=application/octet-stream, contentEncoding=null, contentLength=0,
deliveryMode=PERSISTENT, expiration=null, priority=0, redelivery=false,
receivedExchange=irf.topic.va-reports, receivedRoutingKey=, deliveryTag=930, messageCount=0])
2016-06-28 16:19:15,401 DEBUG [SimpleAsyncTaskExecutor-2][]
cpm.va.seservice.processor.AdapterMessageListener -::: - Messaggio dalla scheda:
{"requestedMacAddress":"24:77:03:3D:CF:20","scanStatus":"SCAN_ERROR","scanStatusMessage":"Errore
durante l'attivazione della scansione: Errore durante l'attivazione del codice di analisi su
richiesta. Errore 1904: nessuno degli IP specificati è idoneo per la scansione di Vulnerability
Management.","lastScanTimeLong":0,"ipAddress":"10.201.228.102"}
2016-06-28 16:19:15,771 DEBUG [SimpleAsyncTaskExecutor-2][]
cpm.va.seservice.processor.AdapterMessageListener -::::- Risultato della scansione
dell'adattatore non riuscito per Macaddress:24:77:03:3D:CF:20, IP Address(DB): 10.201.228.102,
impostazione dello stato su non riuscito
2016-06-28 16:19:16,336 DEBUG [endpointPollerScheduler-2][] cpm.va.seservice.util.VaServiceUtil
-::::- VA SendSyslog systemMsg :
```

```
[{"systemMsg":"91008","isAutoInsertSelfAcsInstance":true,"attributes":["TC-
NAC.ServiceName","Vulnerability Assessment Service","TC-NAC.Status","Errore VA","TC-
NAC.Details","Errore durante l'attivazione dell'analisi: Errore durante l'attivazione del codice
di analisi su richiesta. Errore 1904: nessuno degli IP specificati è idoneo per la scansione di
Vulnerability Management.","TC-NAC.MACAddress","24:77:03:3D:CF:20","TC-
NAC.IpAddress","10.201.228.102","TC-NAC.AdapterInstanceUuid","79640b7-09b5-4f3b-b611-199fb8
1a4b99","TC-NAC.VendorName","Qualys","TC-NAC.AdapterInstanceName","QUALYS_VA"]}
```
## Soluzione:

Qualys Cloud indica che l'indirizzo IP dell'endpoint non è idoneo per la scansione. Accertarsi di aver aggiunto l'indirizzo IP dell'endpoint a Gestione vulnerabilità > Risorse > Risorse host > Nuovo > Host con rilevamento IP

# Riferimenti

- [Guida dell'amministratore di Cisco Identity Services Engine, versione 2.1](/content/en/us/td/docs/security/ise/2-1/admin_guide/b_ise_admin_guide_21.html)
- [Documentazione e supporto tecnico Cisco Systems](//www.cisco.com/cisco/web/support/index.html?referring_site=bodynav)
- [VIDEO: ISE 2.1 con Qualys](https://communities.cisco.com/videos/15270)
- [Documentazione di Qualys](https://community.qualys.com/docs/DOC-4802)